# **Manual de instalación "Sistema de Información UBBServiceBluetooth"**

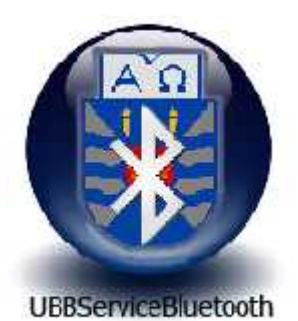

Ruperto Alejandro Moraga Díaz

El siguiente documento, tiene como finalidad instruir respecto de la instalación de herramientas necesarias para la ejecución del sistema de información UBBServiceBluetooth. Además se presentarán los pasos necesarios para la puesta en marcha de éste mismo. Es importante señalar que éste manual está construido para la el sistema operativo Windows XP.

## **1. Herramientas necesarias para la ejecución del sistema.**

Para la correcta ejecución del sistema, debemos tener en cuenta la instalación de las siguientes herramientas:

- **Java jdk** v1.6
- Motor de base de datos Oracle 10g XE

#### **1.1 Java jdk v1.6**

Java es una plataforma virtual que permite que los programas creados en ese lenguaje puedan ejecutarse en diferentes tipos de arquitecturas y dispositivos computacionales o plataformas. Ese fundamental tener instalada esta herramienta para la ejecución de los subsistemas UBBServiceUser y UBBServiceServer.

Para su instalación debemos seguir los siguientes pasos:

i. En la carpeta "Herramientas necesarias" ubicada dentro del CD del sistema, se encuentra una aplicación llamada "jdk-6u3-windows-i586-p". Ejecutar dicha aplicación y proceder a su instalación. Esperar que cargue el paquete de instalación.

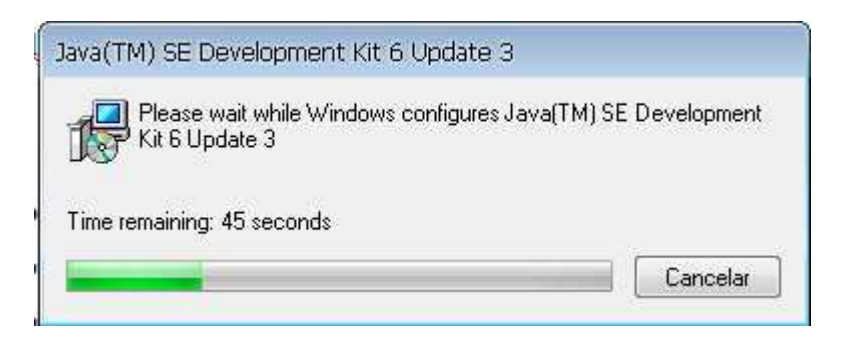

ii. Aceptar el contrato de licencia presionando "Accept>".

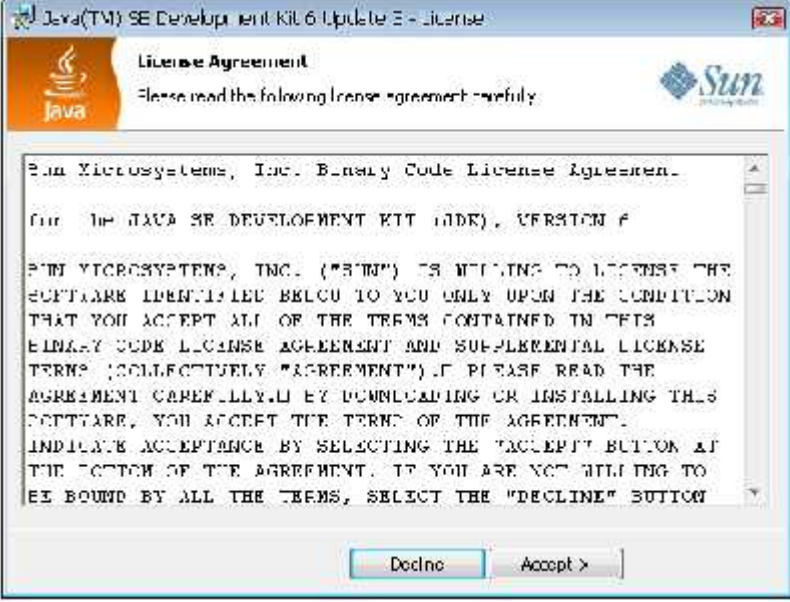

iii. Presionar "Next >" para iniciar la instalación de la aplicación.

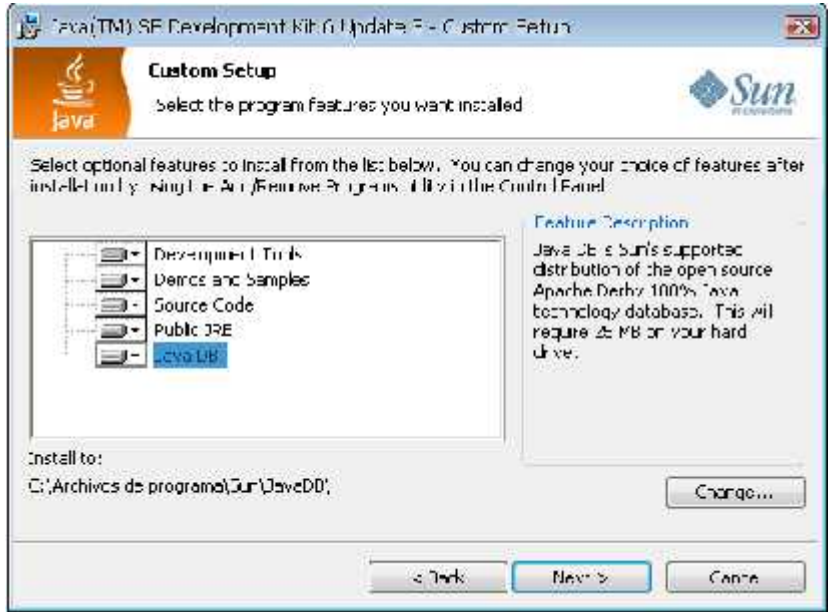

iv. Esperar que finalice la instalación hasta que aparezca la ventana de finalización. Finalizar la instalación presionando "Finish".

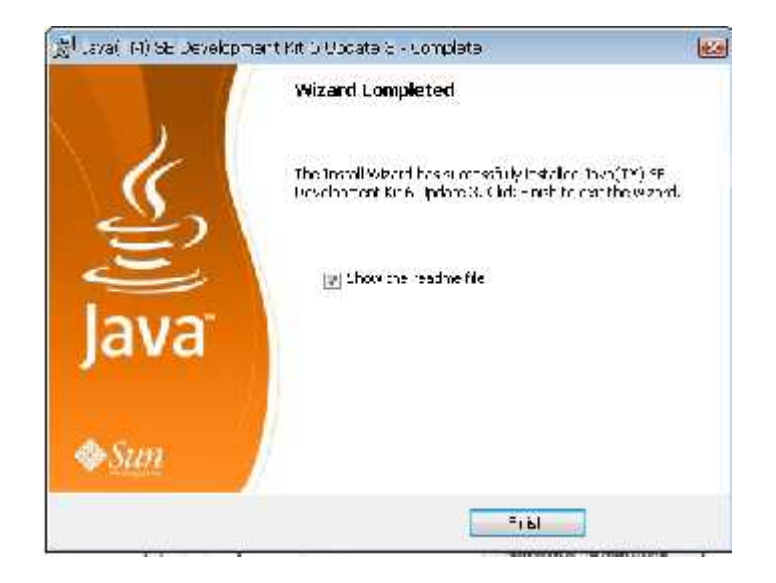

#### **1.2 Oracle 10g XE.**

Oracle 10g Express Edition (XE), es un motor de base de datos gratuito. Esta versión está dirigida a estudiantes, pequeñas empresas y desarrolladores que quieran utilizarla junto con sus aplicaciones. Es una versión limitada en características pero perfectamente operativa para pruebas y pequeñas empresas. A continuación se explicará cómo instalar esta versión de Oracle Database.

i. Ejecutaremos el archivo "OracleXEUniv" ubicado en la carpeta de "Herramientas necesarias" contenida en el CD del sistema. Posteriormente debemos ejecutar "Siguiente para iniciar la instalación".

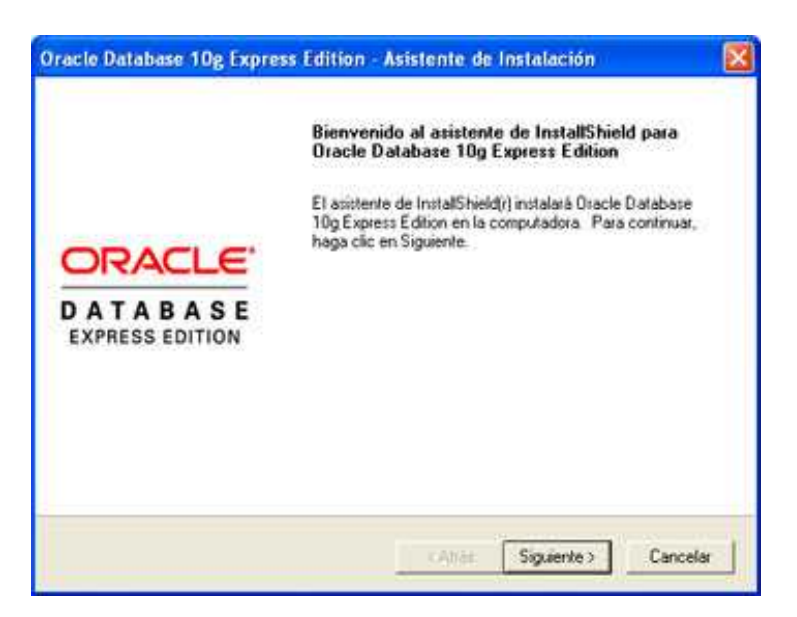

ii. Aceptamos el contrato de licencia y presionamos "Siguiente".

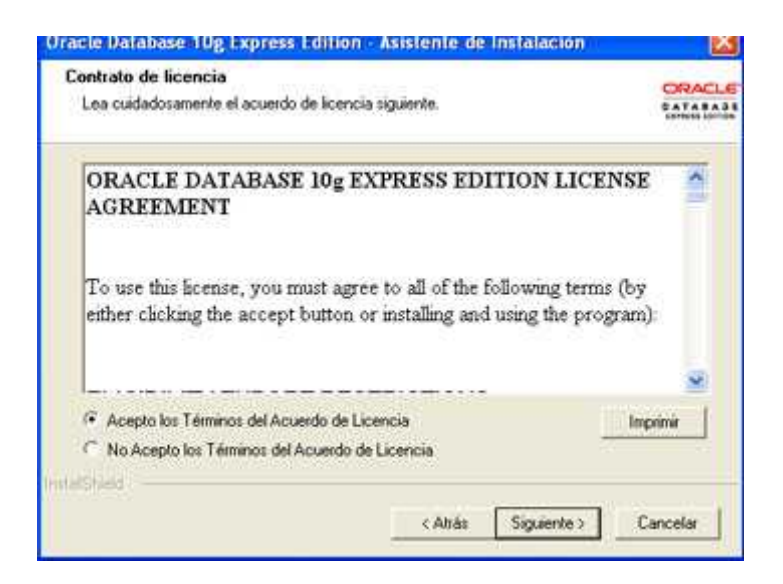

iii. Marcaremos *Oracle Database 10g Express Edition* y especificaremos la ruta de instalación de Oracle, pulsando el botón "Examinar" podremos cambiar la ruta por defecto: *C:/oraclexe*.

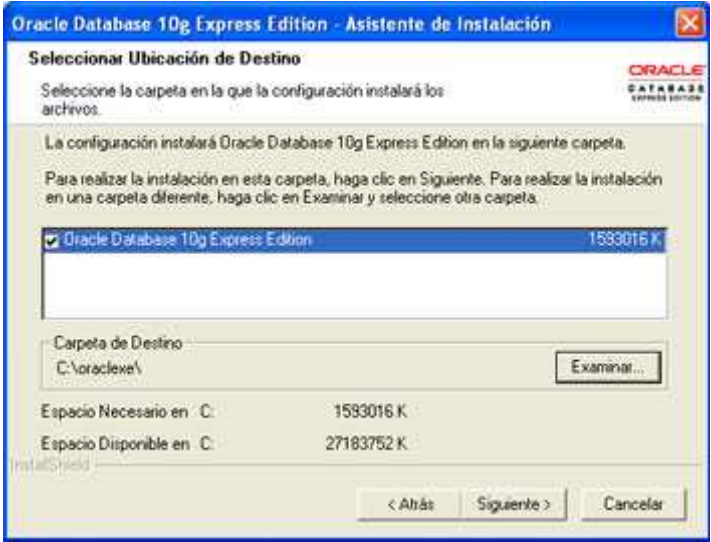

iv. Introduciremos la contraseña para el usuario *SYS* y para el usuario *SYSTEM* y pulsaremos "Siguiente".

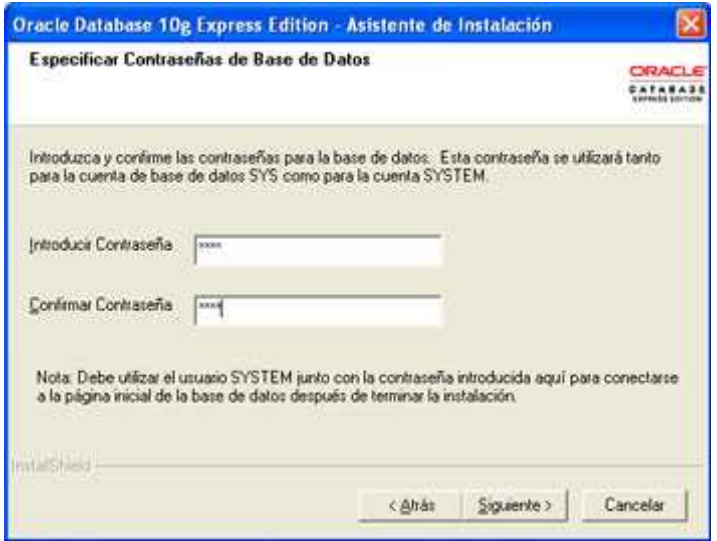

v. A continuación aparecerá una ventana con las opciones de instalación elegidas, pulsaremos "Instalar" para iniciar el proceso:

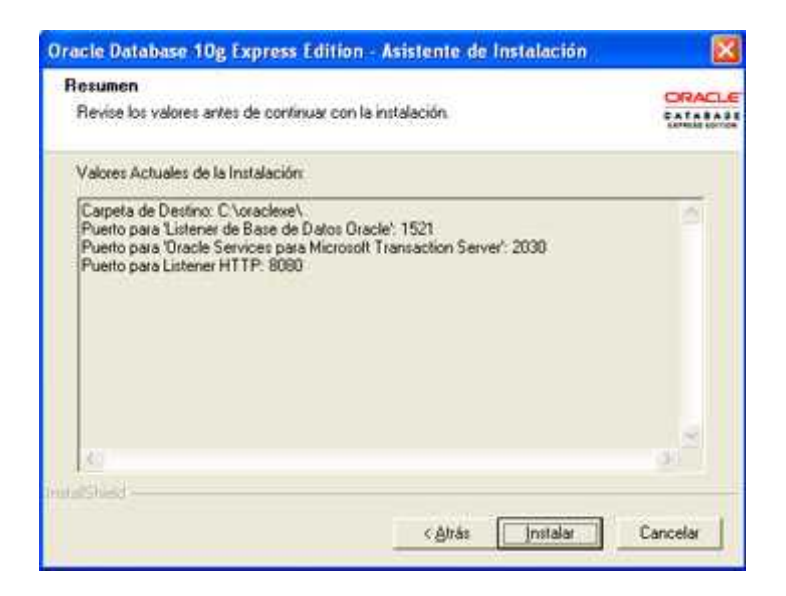

vi. Tras la finalización del proceso de creación de la base de datos, el asistente permite iniciar la página de configuración de la base de datos, lo dejaremos chequeado y pulsaremos en Terminar.

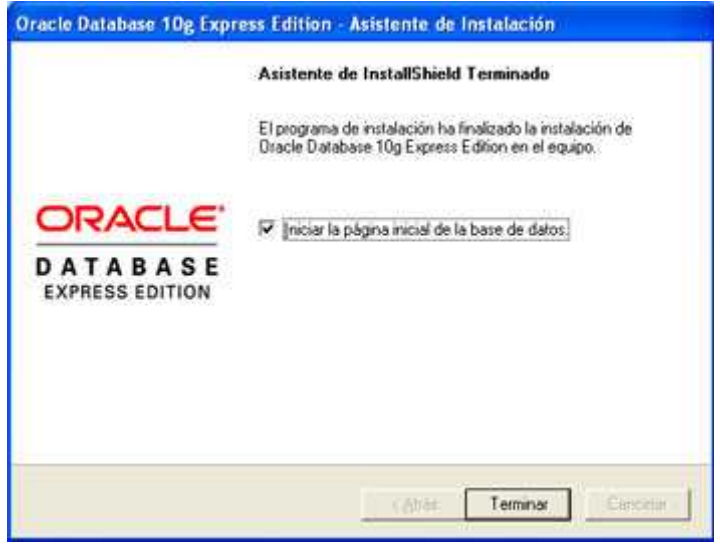

vii. Tras unos segundos nos aparecerá esta página web para administrar Oracle 10g Express Edition, accesible introduciendo en el explorador de Internet: *http://127.0.0.1:8080/apex.* En *Username* introduceremos el nombre del usuario (*system* ó *sys*) y en *Password* introduciremos la contraseña especificada en el paso iv.

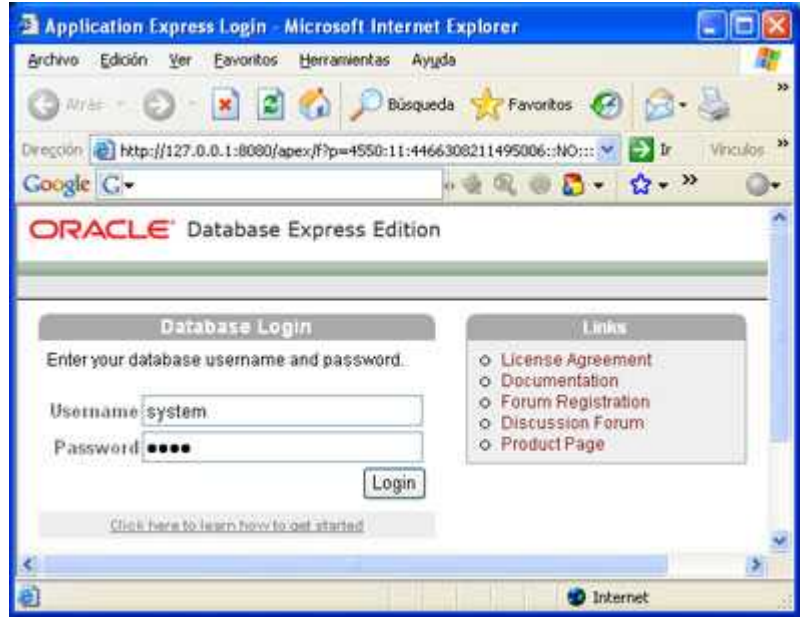

viii. Nos aparecerá una ventana de administración con varias opciones. Debemos seleccionar "Administrador", luego "Usuarios de Base de Datos" y finalmente "Crear Usuario".

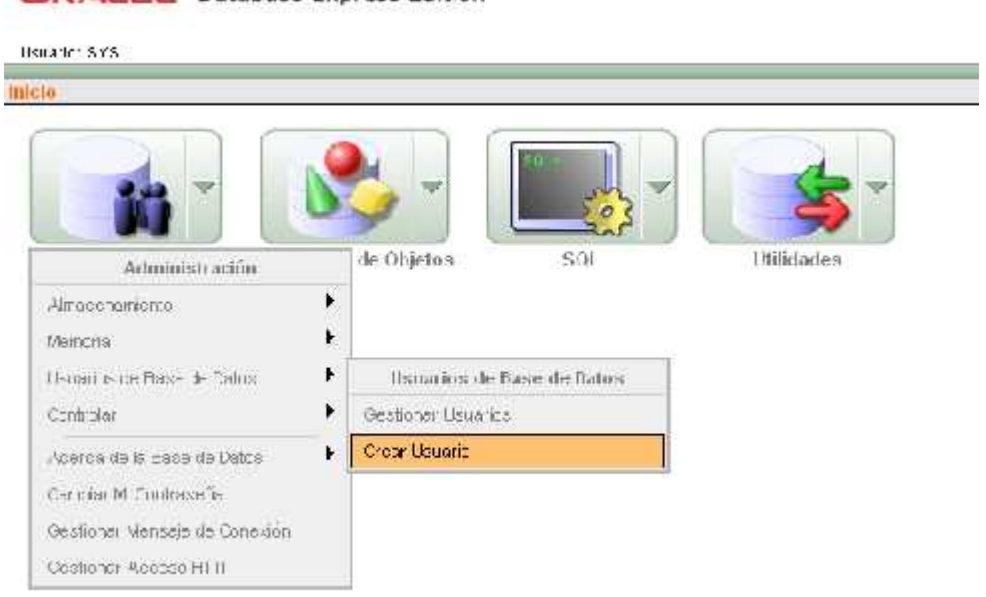

ORACLE' Database Express Edition

ix. A continuación nos aparecerá una ventana para la creación de nuevo usuario. Debemos ingresar el siguiente *Nombre de usuario* "UBBServiceBluetooth". Posteriormente la *Clave de acceso* "ubb". Seleccionar la opción "Activar todo" y finalizar presionando el botón "crear".

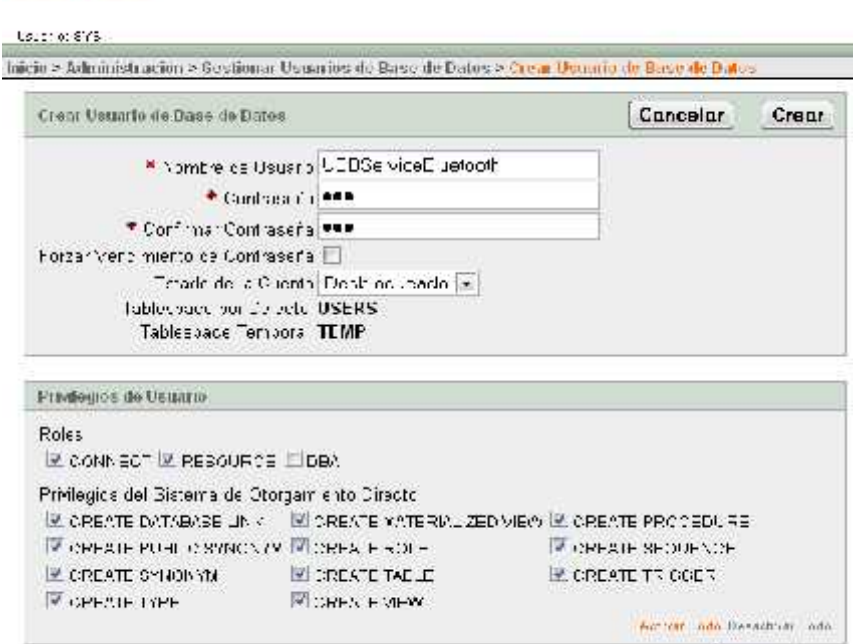

ORACLE' Database Express Edition

Actert Tecc

Con los pasos realizados anteriormente ya podremos entrar al gestor de la base de datos con los datos de usuario creados anteriormente. Posteriormente, debemos importar la base de datos del sistema necearía para su funcionamiento. Este proceso se explicará en el siguiente apartado.

## **2. Importar la Base de datos del sistema.**

El proceso de importación de una base de datos, consiste en la instalación de los códigos *sql* correspondientes a las tablas que utiliza una base de datos par un usuario determinado. Para su instalación se deben realizar los siguientes pasos:

i. Ir a inicio y presionar "Ejecutar". Posteriormente ingresar el comando "cmd".

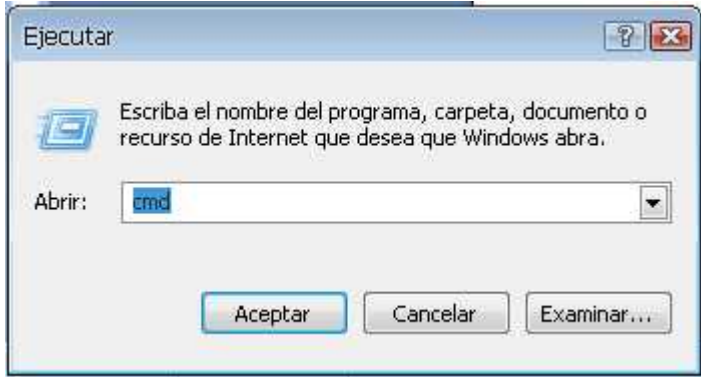

ii. Posteriormente dirigirse al directorio donde se encuentra almacenado el archivo "ubbservicebluetooth.dmp" contenido en el CD (se recomienda copiar el archivo en la raíz C:).

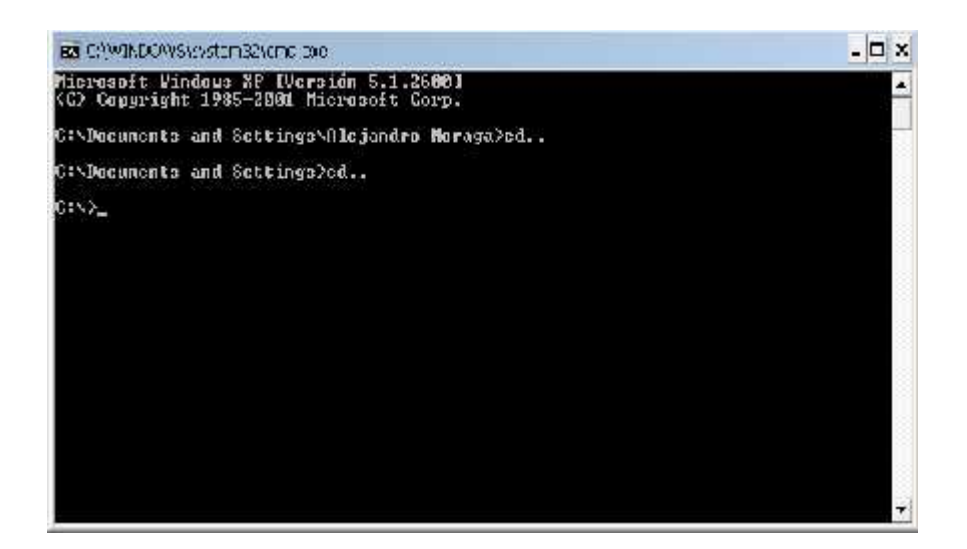

- iii. Posteriormente escribir los siguientes comandos en el orden que se mencionan a continuación:
	- $\triangleright$  imp (Enter)
	- $\triangleright$  Ingresar nombre de usuario "ubbservicebluetooth" (Enter)
	- $\triangleright$  Ingresar contraseña "ubb" (Enter)
	- $\triangleright$  Ingresar nombre del archivo a importar "ubbservicebluetooth.dmp" (Enter)
	- $\triangleright$  Introducir el buffer de inserción "8192" (Enter)
	- $\triangleright$  Ingresar la opción "n" (Enter)
	- $\triangleright$  Ingresar la opción "s" (Enter)
	- $\triangleright$  Ingresar la opción "s" (Enter)
	- $\triangleright$  Ingresar la opción "s" (Enter)
	- $\triangleright$  Finalmente ingresar "exit".

Una vez realizado los pasos anteriores ya podremos utilizar y manipular la base de datos del sistema.

## 3. **Instalación del sistema.**

A continuación, se explicará los pasos necesarios para la ejecución de cada uno de los tres subsistemas.

#### **3.1 UBBServiceUser.**

- i. Para iniciar éste subsistema, se debe ejecutar el archivo "UBBServiceUser.jar" ubicado en la carpeta *sistema UBBServiceBluetooth/UBBServiceUser* ubicada en el CD (se recomienda copiar la carpeta UBBServiceUser en el directorio raíz y hacer un acceso directo en escritorio al archivo UBBServiceUser.jar).
- ii. Posteriormente se debe ingresar el Rut del usuario y la clave de acceso. Por defecto la base de datos cuenta con el siguiente usuario: Rut "16434111", clave "jano".

### **3.2 UBBServiceServer.**

- i. Para iniciar éste subsistema, se debe ejecutar el archivo "UBBServiceServer.jar" ubicado en la carpeta *sistema UBBServiceBluetooth/UBBServiceServer* ubicada en el CD (se recomienda copiar la carpeta UBBServiceServer en el directorio raíz y hacer un acceso directo en escritorio al archivo UBBServiceServer.jar).
- ii. Posteriormente se debe ingresar la clave de Administrador inicio de sistema. Por defecto la base de datos cuenta con la siguiente clave: "desorejonaremos".

## **3.3 UBBServiceClient.**

- i. Para utilizar esta aplicación, se debe instalar en un equipo móvil celular que soporte archivos.\*jar y que cuenten con un chip Bluetooth integrado.
- ii. En la carpeta *UBBServiceBluetooth/UBBServiceClient* ubicada en el CD, se encuentra dos archivos, "UBBServiceClient.jad" y "UBBServiceClient.jar". Existen dos formas para su instalación:
	- 1. Utilizar un gestor de instalación compatible con el dispositivo móvil e instalar la aplicación "UBBServiceClient.jar".
	- 2. Enviar los dos archivos contenidos en la carpeta mencionada al equipo móvil. Posteriormente proceder a instalar el archivo "UBBServiceClient.jad" desde el equipo móvil. Este archivo procederá a la instalación de la aplicación.\*jar. Es importante señalar que para algunos casos no es necesario realizar éste paso, basta solo con enviar el archivo "UBBServiceClient.jar" al equipo móvil y posteriormente

ejecutar.

Finalmente ejecutar y disfrutar.